# **EdaMove 4**

### **EDA and Physical Activity Sensor**

## **Quick Start Guide**

#### Welcome

Thank you for choosing the EDA and Physical Activity Sensor **EdaMove 4** from movisens. This sensor represents the latest technology for the mobile monitoring of galvanic skin response and physical activity in everyday life.

## **Scope of Application**

The **EdaMove 4** captures galvanic skin response and physical activity (i.e. skin conductance level (SCL), skin conductance responses (SCR), 3D Acceleration, Angular Rate, Barometric Air Pressure...) and other secondary parameters of a test subject.

It's been designed and tailored for research and scientific applications with a 4 week recording capacity.

## **Description of the Sensor**

Featuring an integrated Bluetooth Smart Interface, the **EdaMove 4** expands researchers' options by allowing integration with the experience sampling platform **movisensXS**.

Comfortably worn on the wrist, the **EdaMove 4** sensors electrodes attach to the palm via adhesive electrodes. A multi-colored LED provides visual feedback on the sensors operation.

### **Software Installation**

Before starting a measurement, you have to install the programs on the USB stick.

- **SensorManager:** Configures the sensor, starts a measurement and downloads the data from the sensor
- UnisensViewer: Views and preprocesses the stored data
- **DataAnalyzer:** Analyzes the stored sensor data (30 days free trial version)

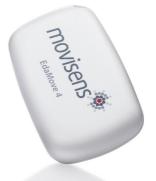

da Move 4 Quick Start Guide, Version 04.09.2018

## **EdaMove 4**

## **EDA and Physical Activity Sensor**

## **Quick Start Guide**

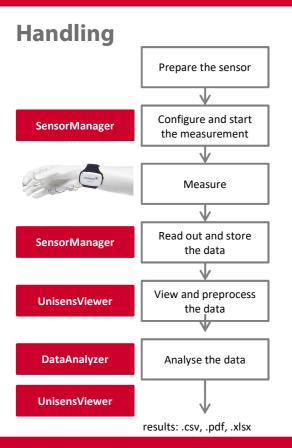

#### Charge the Sensor

Connect the sensor to a USB port until the LED is blinking green. During charging, the status LED is blinking blue.

- Start SensorManager
   Connect EdaMove 4 to the PC, click on "Start Recording" and configure the measurement parameters.
- Attach the Sensor
   Fix the adhesive electrodes at the wrist band and place them at the palms. Don't connect the sensor to a PC during measurement, this will stop it!
  - **Start** SensorManager
    After the measurement, connect the **EdaMove 4** to the PC, click on "Save Data" and enter the required information.
- Start UnisensViewer
   Click on "Show data" directly after storing the data.
- Start DataAnalyzer
  Select the desired analysis output to calculate secondary parameters or to generate reports.

Please read the User Manual for further details!